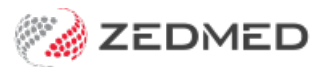

# Deferred billing (pay later)

Last Modified on 13/09/2024 2:53 pm AEST

Create deferred invoices for patients and third parties and bill them at the end of each month. The invoices will not be treated as outstanding amounts until they are processed using the Print Deferred Bills feature.

## Deferring an invoice

When an invoice is for a payer who is billed monthly, the invoice is deferred. The payer could be the patient or a third party.

To defer an invoice:

- 1. Follow the normal invoice creation process.
- 2. Confirm the selected Payer is billed monthly.
- 3. Select the **Defer** button on the bottom left.

The invoice will close and be saved as a deferred invoice.

This will not count as a debt and will not appear as an outstanding amount in Zedmed's financial reports.

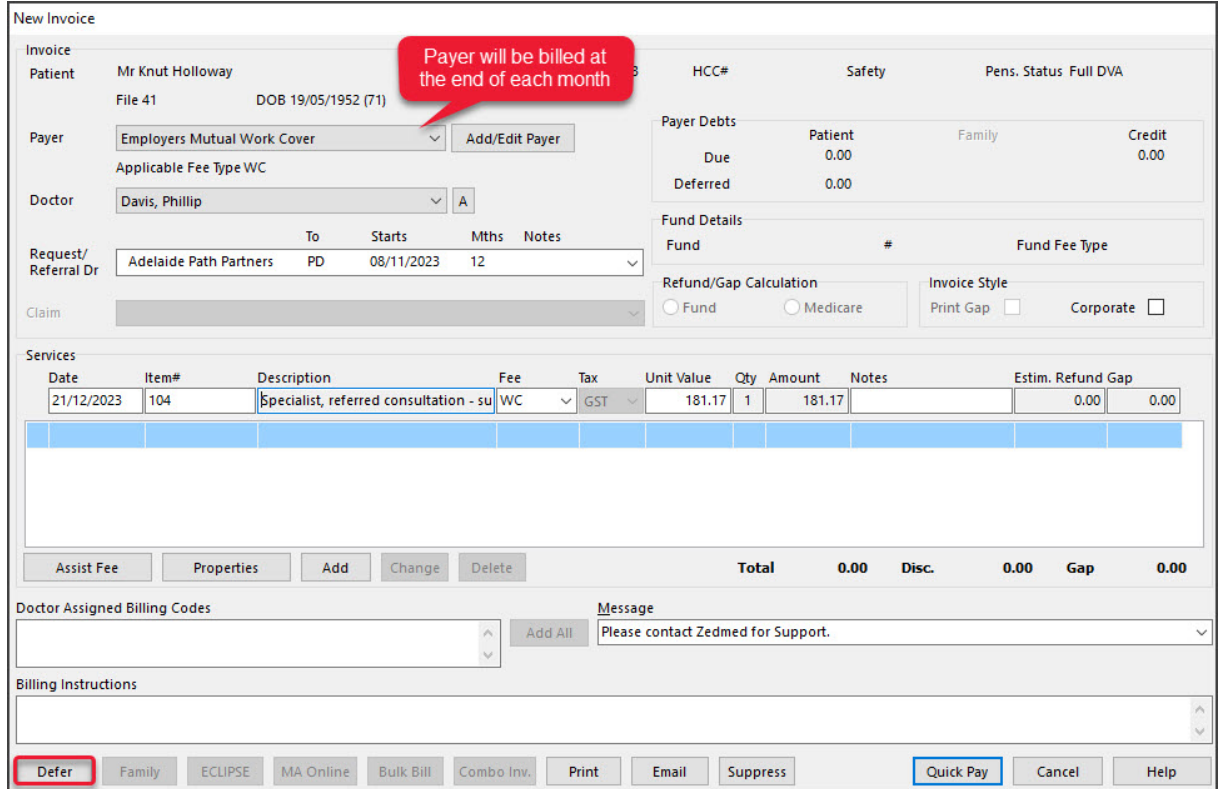

The invoice will show in the patient's account enquiry with a **D** for deferred.

You can use the**Payer** field and **Display Invoices** > **Deferred** to display deferred invoices by payer.

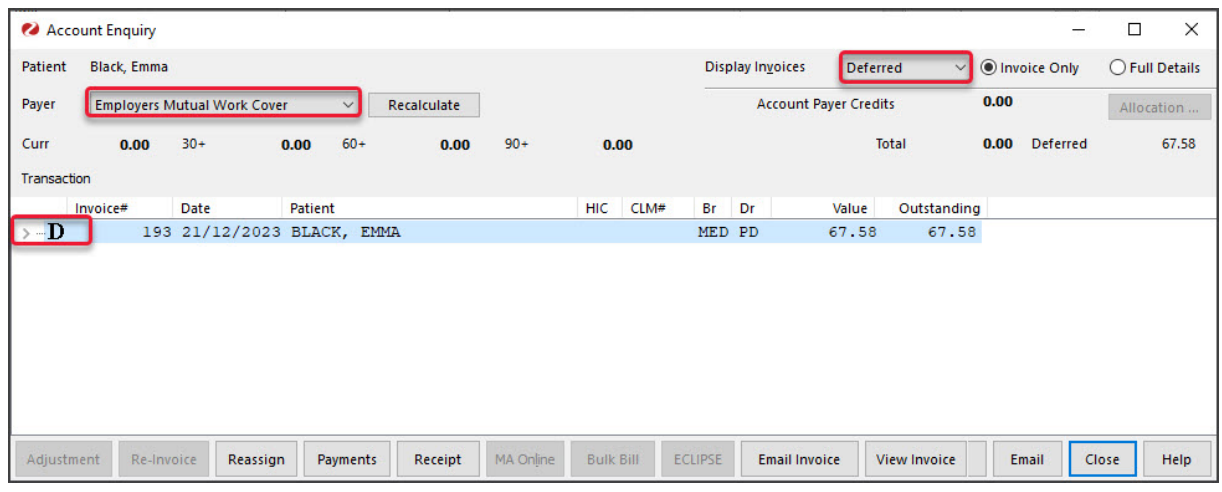

## Managing deferred invoices

At the end of the month, use Zedmed's**Print Deferred Bills** feature to process the deferred invoices, in two steps.

- 1. Check all monthly payers' invoices were deferred.
- 2. Print the invoices and convert them the debts.

You can perform these steps for all payers, or separately for patients and third parties. Once a deferred invoice is converted to a debt, it will appear as an outstanding amount on financial reports, and Zedmed will recalculate the patient/payer balances in a patient's account enquiry. Once this has been done, it cannot be reversed.

To access the**Print Deferred Bills** feature:

- 1. Select the **Management** tab
- 2. Select **Debtors** > **Print Deferred Bills.**

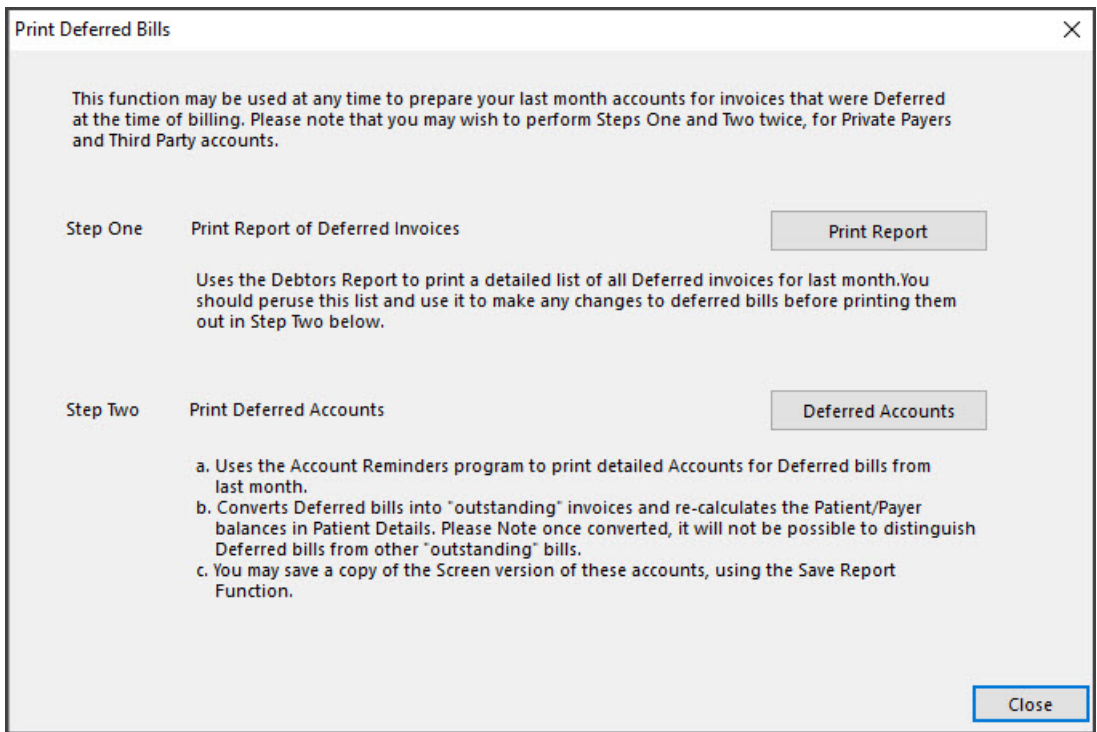

#### **Step 1 - Checking the invoices**

In this step, you will compare a deferred invoices report to the [Appointment](https://help.zedmed.com.au/help/appointment-report) Report or [Attendances](https://help.zedmed.com.au/help/attendance-report) Report (recommended as it's a single page) and check each payer's invoices have been created and deferred.

To check the deferred invoices:

- 1. Open **Print Deferred Bills.**
- 2. Select **Print Report**.

This will open the **Debtor Report**for deferred invoices. **The default date range will go up to the end of the previous month.**

You can filter by payer, and run the report for private patient and third-party payers separately.

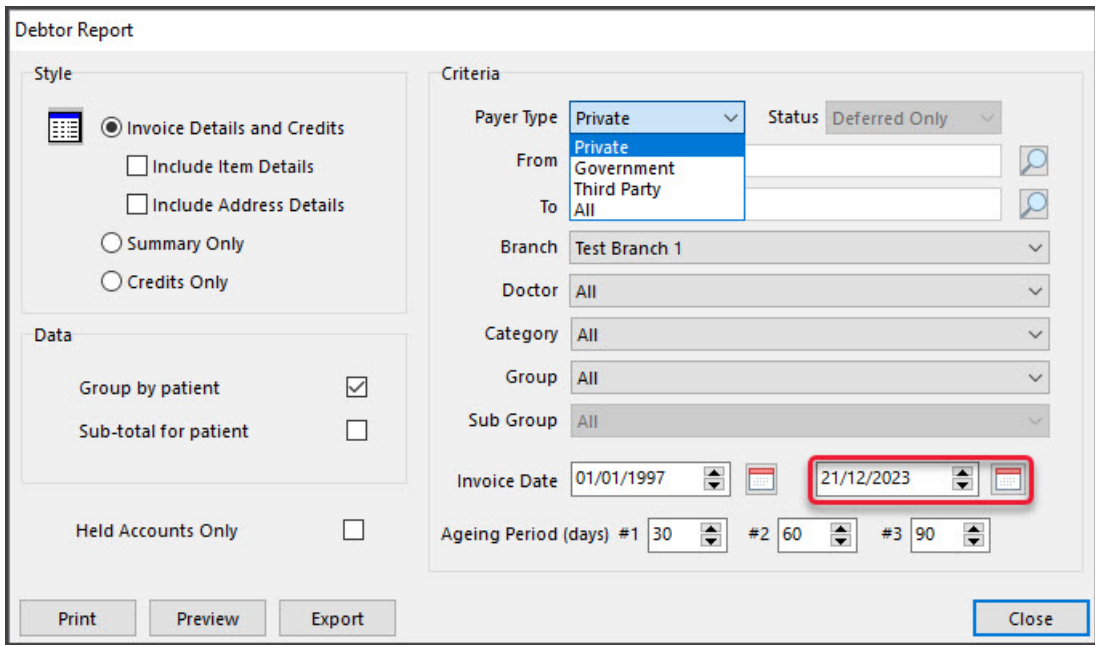

3. Review the report and check it against the **Attendance Report**.

Check that the payer's invoices for the month have been created and deferred.

4. Create and defer any missing invoices.

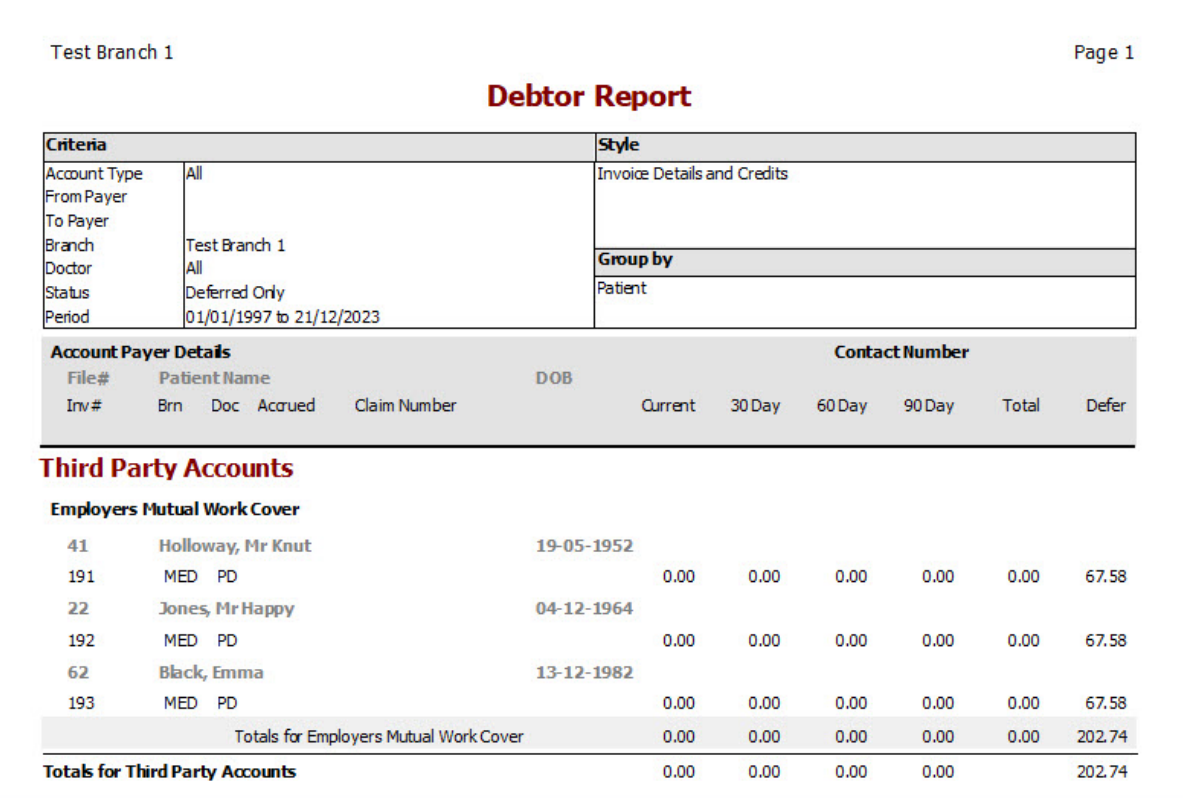

The report's total will still show a deferred amount, not an outstanding debt.

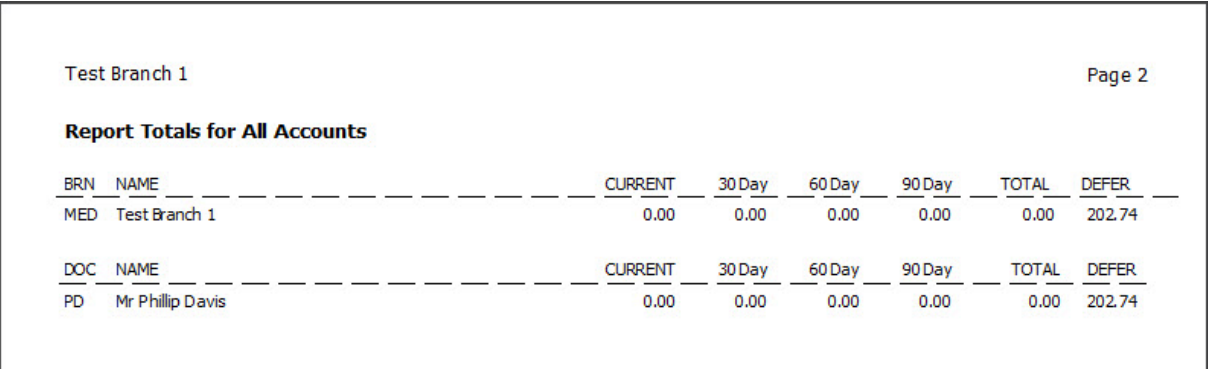

5. Close the report when you have finished your review.

#### **Step 2 - billing the payer**

You can now print out or save the invoices. Doing this will convert the deferred invoices into outstanding amounts (debt). Once the invoices have been converted, they cannot be distinguished from other invoices.

To process the invoices:

- 1. Open **Print Deferred Bills.**
- 2. Select **Deferred Accounts**.

This will open the **Deferred Accounts** screen. **The default date range will go up to the end of the previous month**.

The report is run for either private payers or third-party payers.

By default:

- **Private** will print all visits for the patient that month.
- **Third Party** will print all deferred invoices on the same invoice.
- 3. Review all of the settings carefully.
- 4. Select **Screen**.

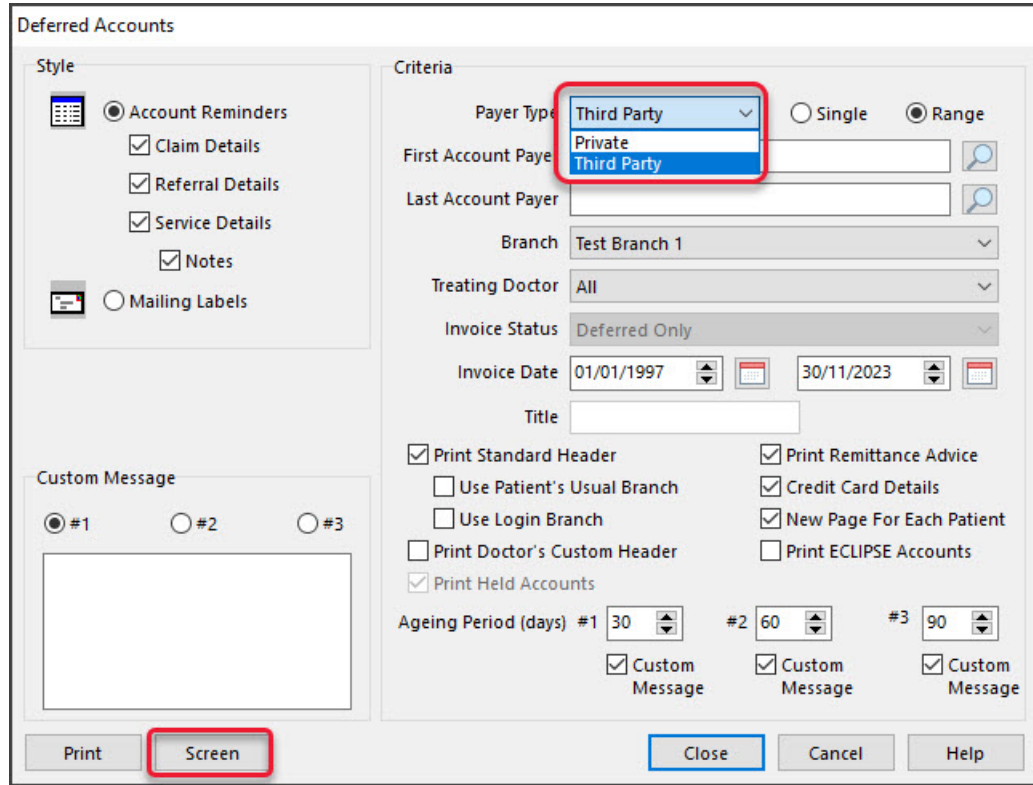

The invoices will open.

This example is for a third party and shows the first of 3 invoices for that month.

- 5. Use the menu to print out the invoices or save them in PDF format.
- 6. **Important:** Check that you have successfully printed or saved all the required invoices.

Once you have closed the Deferred invoices, you can not access them again.

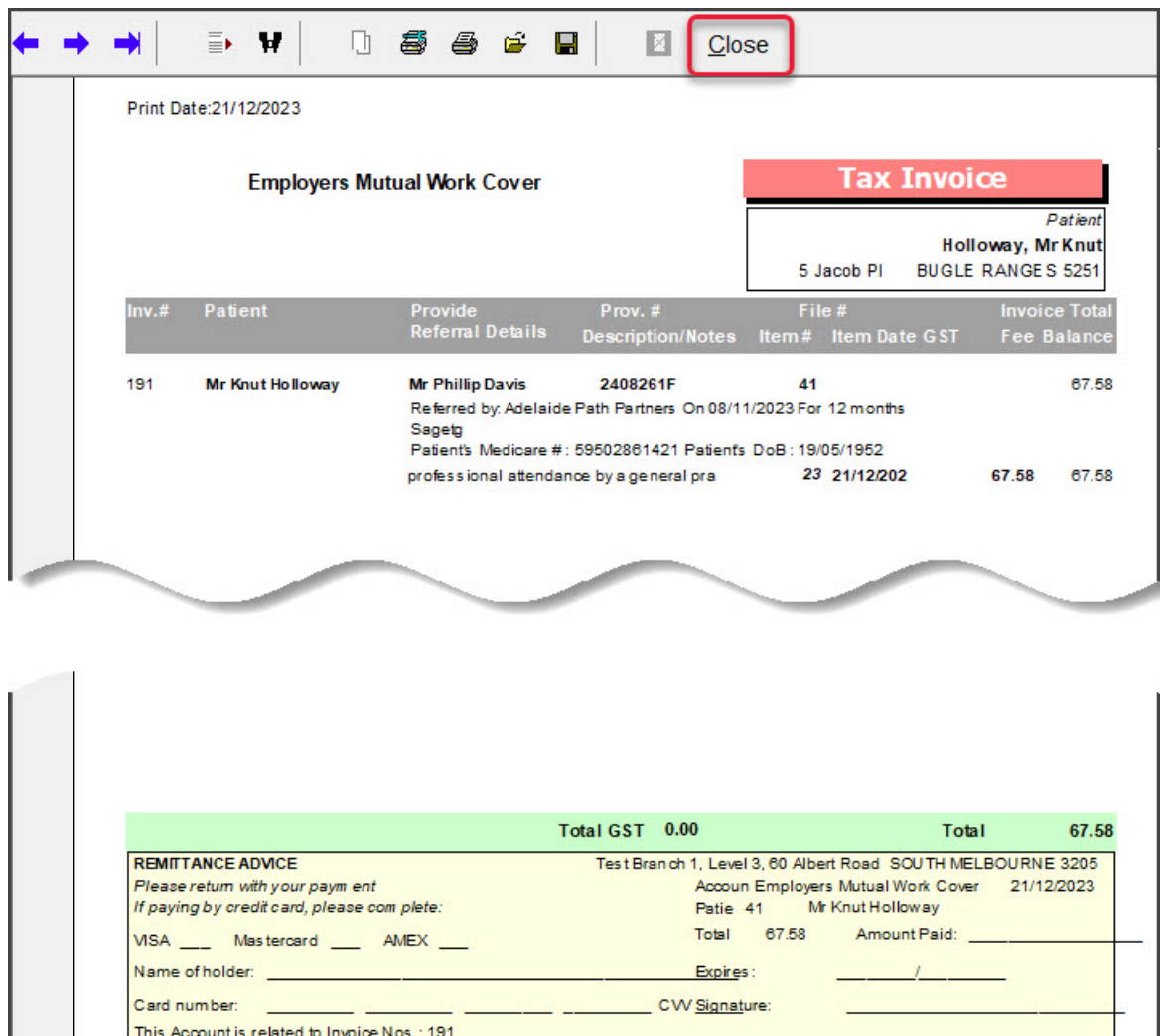

- 7. Select **Close**.
- 8. Review and confirm the dialog.

When you select**Yes**, the invoices will be converted into current invoices with an amount owing (debt).

Page: 1

#### **This cannot be reversed.**

- 9. Select **OK** on the information dialog.
- 10. Select **Close** on the **Deferred Accounts** screen.
- 11. The invoices can now be distributed by post, fax or email.

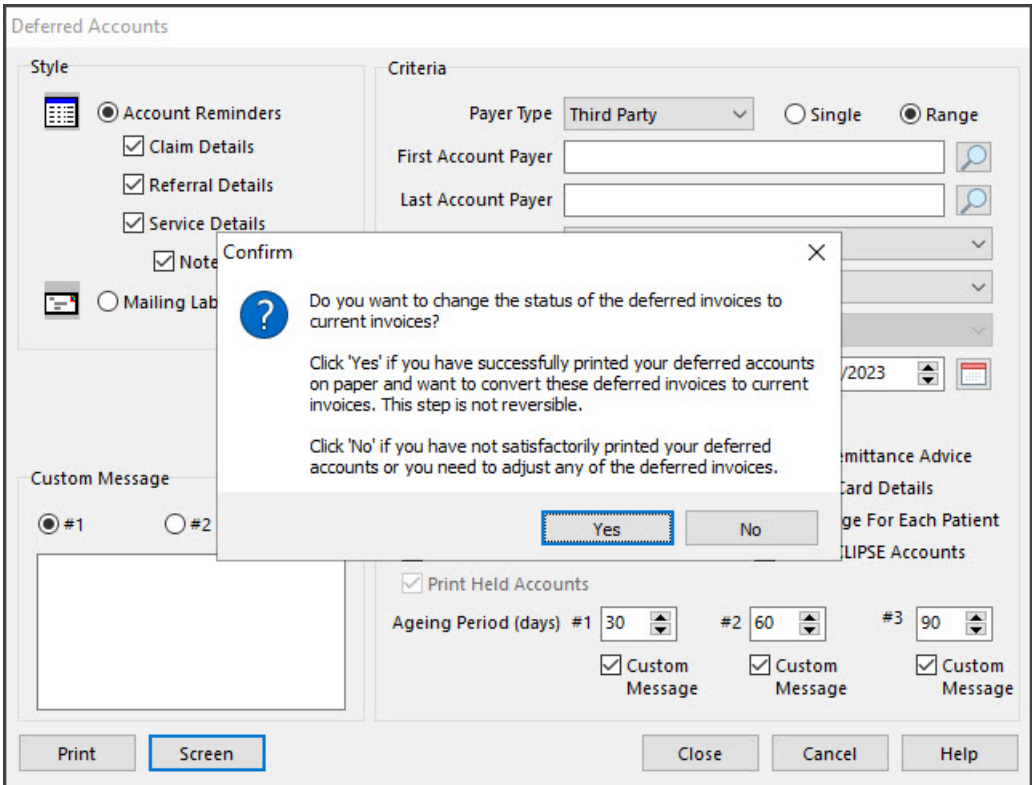

The patient's account enquiry will display the invoice as an amount outstanding.

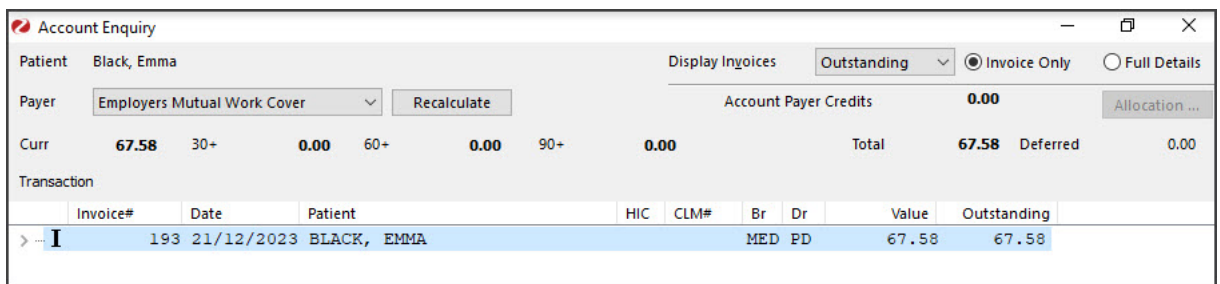

## Receipting an invoice paid at a later date.

To receipt the invoice:

- 1. Open the patient's details screen.
- 2. Select **Acc [Enquiry](https://help.zedmed.com.au/help/account-enquiry)**.
- 3. Select the **Payer** from the drop-down.
- 4. Select the relevant invoice.
- 5. Select the **Receipt** button at the bottom.

This will open the **Receipt Payment** screen.

- 6. Check the correct**Banklist** is selected for the doctor.
- 7. Select the payment method used.
- 8. Select **Allocate**.

This will return you to the **Acc Enquiry** screen.

- 9. Select the invoice
- 10. Select **Fully Receipt**.
- 11. Select **Close**.

12. Respond to the **Print** dialog to print or close.

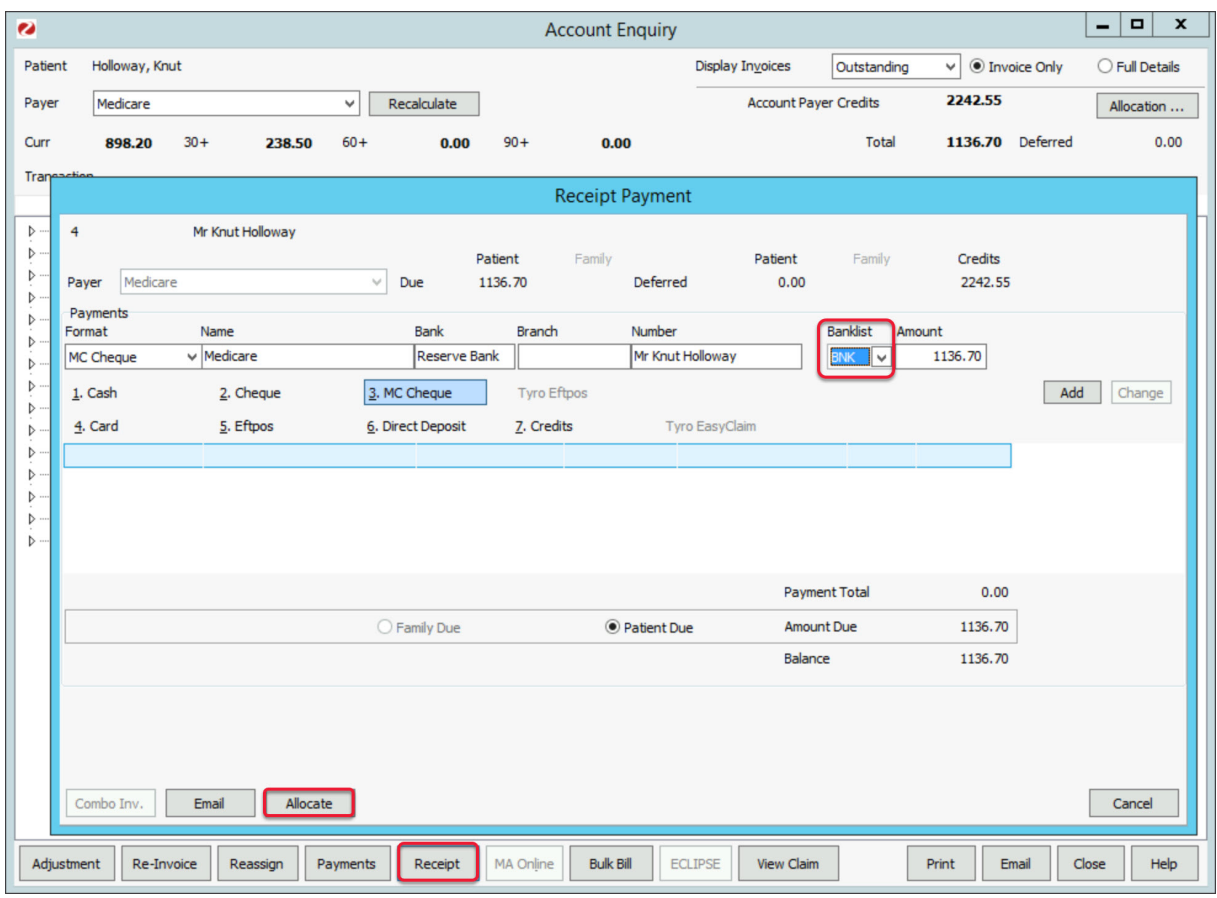